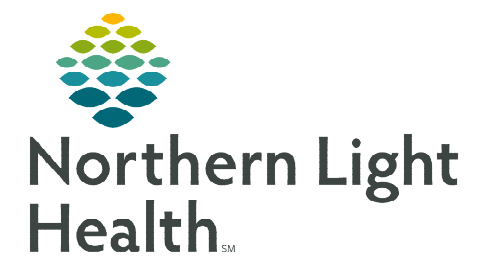

## **From the Office of Clinical Informatics Inpatient Admissions from the ED For Blue Hill and CA Dean**

**October 30, 2019** 

**ED physicians in Blue Hill and CA Dean are responsible for inpatient admissions during off-hours as well as covering inpatients. Inpatient admission orders from the emergency department must be placed on the new inpatient encounter.** 

## **Inpatient Admissions from the ED**

- STEP 1: Place the Decision to Admit order in FirstNet.
- STEP 2: Communicate to the ED Tech and Nurse that the patient will be admitted. The ED Tech will create a NEW encounter for the inpatient admission.
- **NOTE: If a patient is admitted as an observation patient from the ER, they will have the same FIN #.**
- **STEP 3:** Using the Emergency Department FIN, complete the Cross-Encounter Transfer Med Rec. See [Cross Encounter Medication Reconciliation Flyer](http://ci.emhs.org/Flyers/Provider/Inpatient/Cross-Encounter-Orders-Reconciliation.aspx) for more details.
	- This pulls the orders from the ED encounter onto the inpatient encounter as pending orders.
- **STEP 4:** Log into PowerChart and find the new encounter for the patient.
	- Find the patient on the Patient List or use the Patient Search feature.
	- Once the chart is open, verify you are on the Inpatient visit by looking at LOC in the patient banner bar.
- STEP 5: Begin the admission process by performing the Admission Reconciliation.

**NOTE: This should be done prior to entering inpatient orders in order to avoid having to reconcile any new medications added during the order entry process.** 

- STEP 6: Complete your Admission H&P and other Dynamic Documentation from the Inpatient 2018 workflow page; then create and sign your note.
	- Utilize the tagging feature to tag sections from ED note as most of the ED note will have this information to include in the Admission H&P, as **A** Provider View needed.
- **STEP 7:** Go to the Inpatient Quick Orders to place the Admission Orders PowerPlan.
	- In the Admission Order enter the admission diagnosis.
	- When selecting the Patient Type/Physician Certification Statement: For Critical Access Hospitals be sure to select IP-ELOS 2MN but less than 96hrs – CAH Only if the patient is being admitted Inpatient.

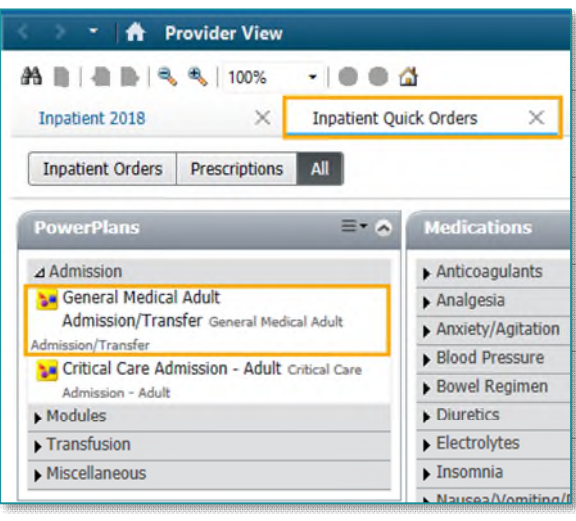

- **NOTE: If a patient is admitted as an observation patient from the ER they will have the same FIN #. For the Patient Type they will select Observation.** 
	- Select the appropriate orders and order details for the Admission PowerPlan.
	- Review pre-selected orders and make changes as needed.
- **NOTE: Use the Modules subsection to order diagnosis specific treatment PowerPlans within the Admission PowerPlan.** 
	- To add orders to the PowerPlan, click the Add to Phase button.
		- All orders added here will be managed with the

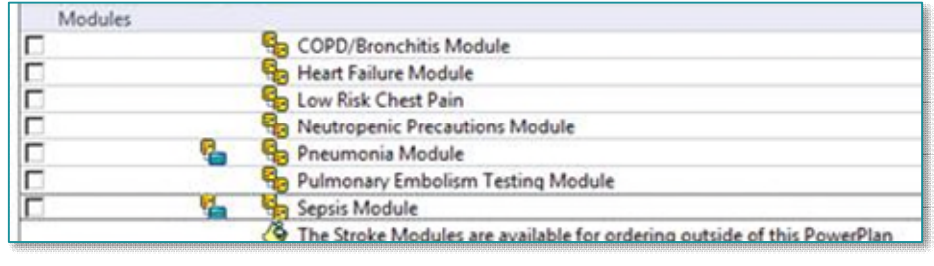

PowerPlan. For example, they will be discontinued if the PowerPlan is discontinued.

- Use the dropdown arrows, where available, to choose alternative frequently used/pre built order sentences.
- To make changes to any selected order, right-click and select **Modify**. This will open the scratchpad at the bottom of the screen.
- When the orders are ready, click the **Initiate Now** button in the lower right XX: Initiate Now corner of the screen.
- The VTE Advisor will open; complete the advisor or defer it to the hospitalist, if appropriate.
- Click Orders for Signature then click Sign.
- The Processing... message appears after PowerPlans have been Initiated. Click the Minutes Ago to refresh the screen.
- Place any additional orders at this time, as needed.

**For questions regarding process and/or policies, please contact your unit's Clinical Educator or Clinical Informaticist. For any other questions please contact the Customer Support Center at: 207-973-7728 or 1-888-827-7728.**